# **Deployments Page**

#### **Contents:**

- [Access](#page-0-0)
- [Deployment Hiearchy](#page-0-1)
- [Deployments View](#page-1-0)
- [Releases View](#page-1-1)
- [Flows View](#page-2-0)

Through the Deployments page, you interact with flows that you have imported into your Production instance. Through this interface, you can activate Production versions of your flows or rollback to previous versions as needed.

**NOTE:** The Deployments page is available only in a Production environment, which is a special instance of the Trifacta platform designed to support production use of your flows. For more information, see [Overview of Deployment Management](https://docs.trifacta.com/display/r051/Overview+of+Deployment+Management).

## <span id="page-0-0"></span>Access

A Production environment can be accessed in either of the following ways:

- You are given access to a separate instance of the Trifacta platform configured for Production use only.
- On any instance, the Deployment role is added to your user account by a Trifacta administrator.

For more information, see [Configure Deployment Management](https://docs.trifacta.com/display/r051/Configure+Deployment+Management).

## <span id="page-0-1"></span>Deployment Hiearchy

In a Production environment, a **deployment** is version-managed flow and all of its dependencies, including other dependent flows. Through the Deployments page, an individual deployment is structured in the following hierarchy:

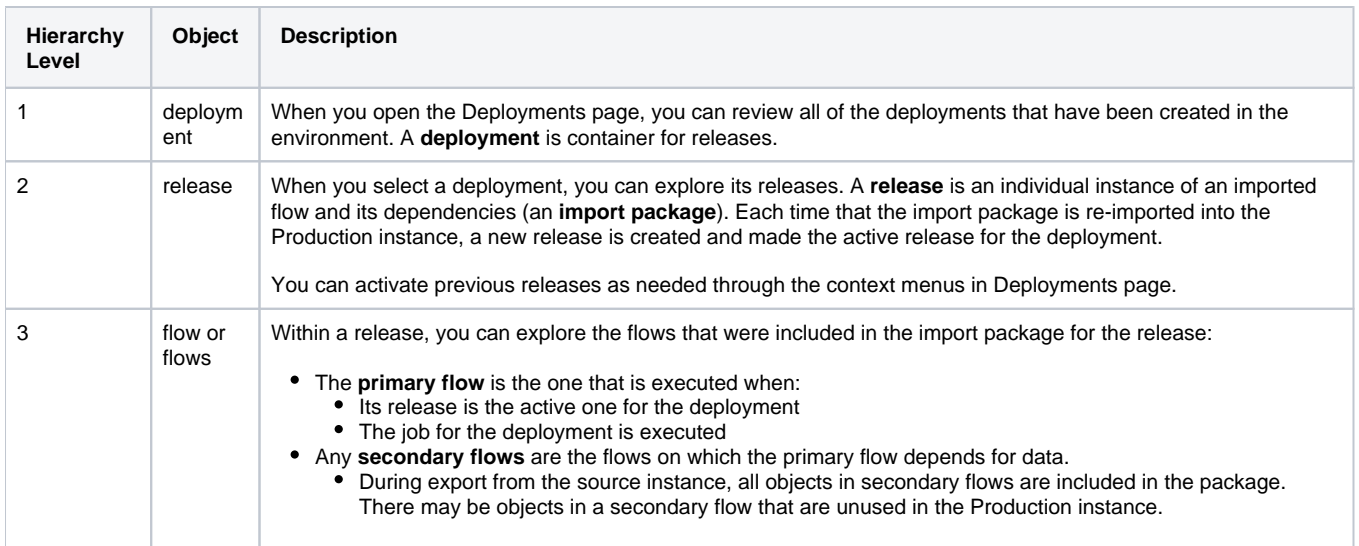

## <span id="page-1-0"></span>Deployments View

When you open the Deployments page, you can explore all of the deployments in the Production instance.

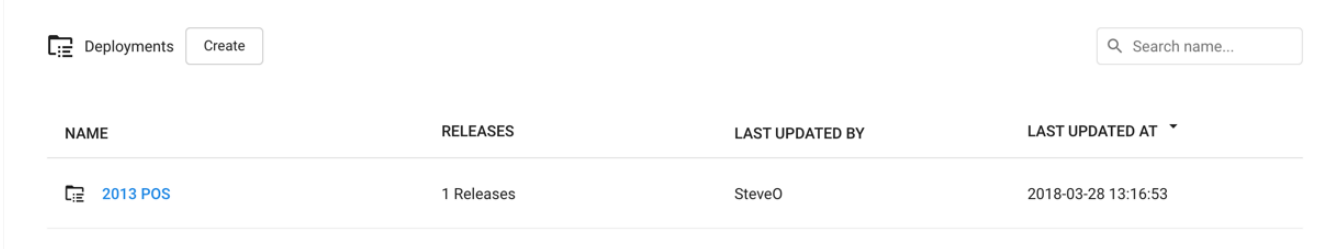

#### **Figure: Deployments View**

To create a new deployment, click **Create**.

- 1. Enter a name for the deployment, and click **Create**.
- 2. To create a new release, click the created deployment. See Releases View below.

#### **Actions:**

- **Search:** Enter values in the search textbox to search deployment names. Matching occurs in real-time.
- **Edit name:** You can change the name of your deployment as needed.
- **Delete:** Select this option to remove the deployment, all of its releases, and all of the flows within each release.

**You cannot undo deleting a deployment. Any results generated from jobs run for the deployment are not removed from the output location and are still accessible through the Jobs page of the Production instance.**

## <span id="page-1-1"></span>Releases View

Through Releases view, you can import new packages to create new releases and activate them, roll back to previous releases, and remove releases that are no longer in use.

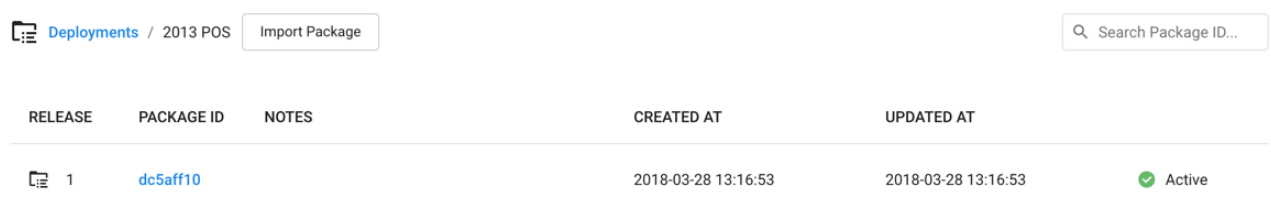

## **Figure: Releases View**

To create a new release, click **Import Package**.

**NOTE:** Before you import a package, you must apply any import mapping rules to the deployment. These rules map values and objects in the package to corresponding values in the new instance. For more information, see [Define Import Mapping Rules](https://docs.trifacta.com/display/r051/Define+Import+Mapping+Rules).

- 1. Navigate your local environment to select the ZIP file containing the flow and its dependencies from the source instance.
- 2. Click **Import**.
- 3. The release is added to Releases view.

For more information on importing, see [Import Flow](https://docs.trifacta.com/display/r051/Import+Flow).

#### **Actions:**

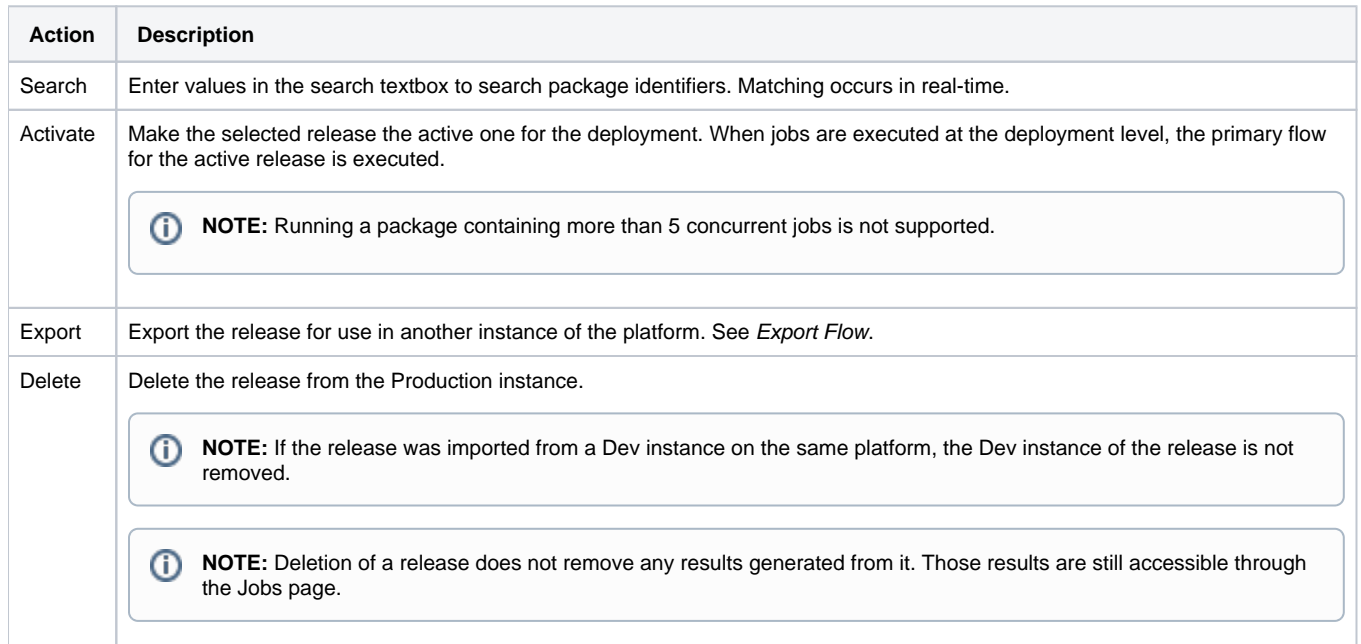

## <span id="page-2-0"></span>Flows View

When you open a release, you can review the flows contained in it. You can explore the flow or flows that were included in the import package for the selected release.

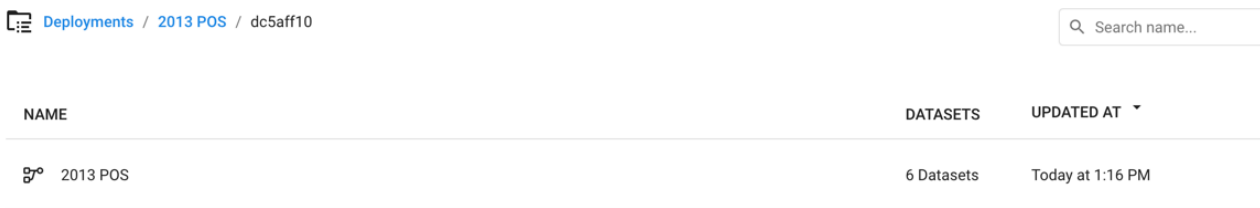

## **Figure: Flows View**

**Actions:**

- **Search:** Enter values in the search textbox to search flow names. Matching occurs in real-time.
- Click a flow name to explore the flow in Flow View.

**NOTE:** Avoid making changes to a flow in a Production instance. You can run ad-hoc jobs, but you should avoid making changes to the objects or their structure through Flow View in Production instances. Scheduling should be done through the command line.

For more information, see [Flow View Page](https://docs.trifacta.com/display/r051/Flow+View+Page).